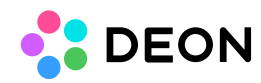

# **DEON Windows Client installation and configuration**

Introduction Manual configuration Configuration during client installation

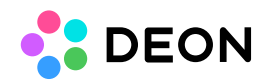

# Introduction

The DEON Windows client can be configured manually during runtime or via parameters during installation or deployment. The latest client installers are available at <https://cloud.deon.eu/Web/Home/Download>.

# Manual configuration

Manual configuration is done in the client login mask by clicking on *Server* below the login fields. In the following dialogue, the HTTPS host of the server name is entered and confirmed with OK.

If domain authentication is used, DEON must now be restarted. Once this is done, the logon to the DEON server should will happen automatically with the logged in domain user on the client machine.

# Configuration during client installation

You can also set parameters during the installation. The available options differ between the portable (exe) and the MSI installer.

#### **MSI installer:**

### **msiexec /i** *Deon\_Windows-x64\_2.9.XX.XXX.msi* **/q HOSTNAME=***HTTPS-Host*

The host name (server name) is stored on the client in the Windows registry and can't be changed manually in the application by the user. However, If you define multiple semicolonseparated host names, the user can choose between them.

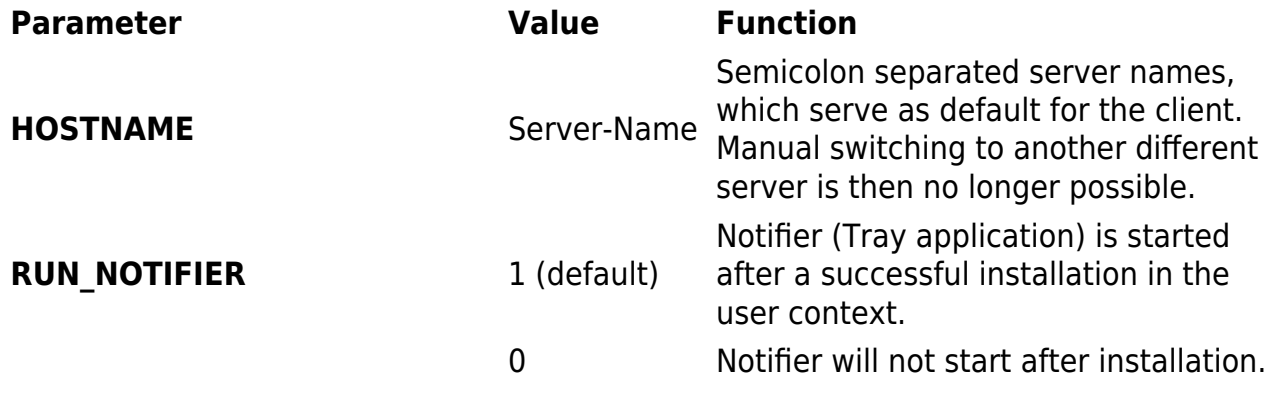

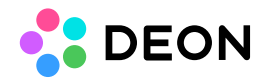

**CREATE\_DESKTOPSHORTCUTS** 1 (default) A desktop shortcut is created for all users. 0 No desktop shortcut is created.

## **Portable installer (exe):**

#### *Deon\_Windows-x64\_2.9.XX.XXX{HOSTNAME}.exe -silent -noRun -acceptEula noDesktopShortcut*

The hostname (server name) can be inserted in the filename in curly braces. This is optional.

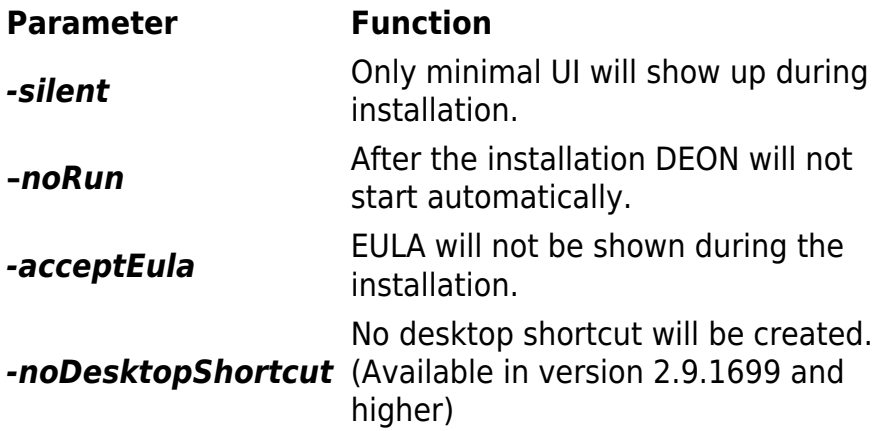